# GEOSERVER INSTALL

Installation and Configuration of GeoServer

01 January 2009

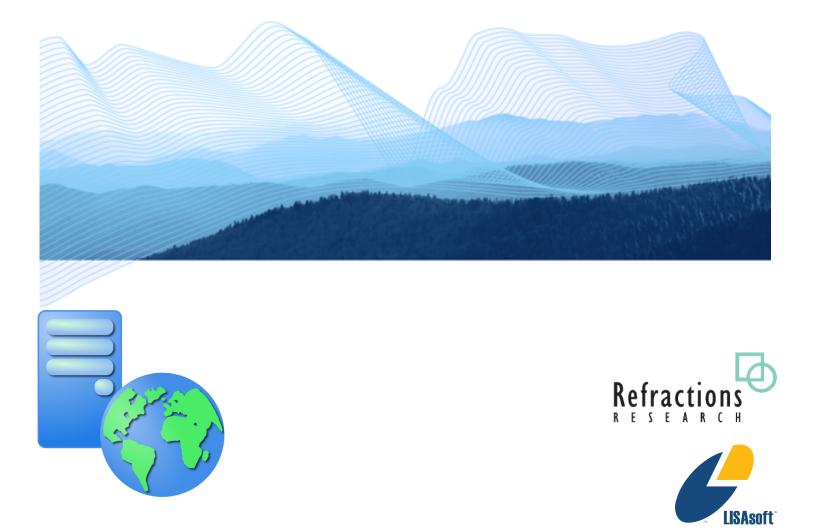

### TABLE OF CONTENTS

| 1 Goals                         | 3  |
|---------------------------------|----|
| 2 Java Development Kit Install: | 4  |
| 3 Set JAVA_HOME                 | 6  |
| 4 GeoServer install             | 7  |
| 5 Starting up GeoServer         | 10 |
| 6 WFS-T Demo                    | 13 |
| 7 Things to Explore             | 15 |

# 1 GOALS

After completing this workbook, you will have:

- Installed a Java Development Kit onto your computer
- Installed GeoServer using the Windows installer
- Started up and Customize GeoServer
- Started the Open Layers WFS-T Demonstrate

# 2 JAVA DEVELOPMENT KIT INSTALL:

1. Download the latest Java SE Development Kit from sun: http://java.sun.com/javase/downloads/

| Required:         rou must accept the license agreement to download the product.           Operation         It         Review License Agreement           Operation         License Agreement |                                 |           |
|----------------------------------------------------------------------------------------------------|---------------------------------|-----------|
| Download the full version as a <b>single file</b> .                                                                                                    |                                 |           |
| Windows Offline Installation, Multi-language                                                                                                    | jdk-6u3-windows-i586-p.exe      | 65.64 MB  |
| ✓ Windows Online Installation, Multi-language                                                                                                    | jdk-6u3-windows-i586-p-iftw.exe | 373.39 KB |

2. Double-click the installer (jdk-6u3-windows-i586-p.exe is used in this example) and accept the license agreement.

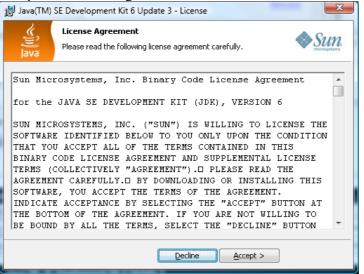

3. Note: You don't have to install either the Demos or Public Runtime Environment.

| 闄 Java(TM) S                                                                                                    | 늻 Java(TM) SE Development Kit 6 Update 3 - Custom Setup                                                                                                    |               |  |
|----------------------------------------------------------------------------------------------------|----------------------------------------------------------------------------------------------------|---------------|--|
| ()<br>Java                                                                                                    | Custom Setup           Select the program features you want installed.                                                                                                    |               |  |
| Select optional features to install from the list below. You can change your choice of features after installation by using the Add/Remove Programs utility in the Control Panel |                                                                                                    |               |  |
| <u> </u>                                                                                                    | Peature Description     Java DB is Sun's supported     distribution of the open source     Apache Derby 100% Java     technology database. This will     require 25 MB on your hard     drive. |               |  |
|                                                                                                    | <ul> <li>This feature will be installed on local hard drive.</li> <li>This feature, and all subfeatures, will be installed on local hard drive.</li> </ul>                                     |               |  |
| Install to 🗊                                                                                                    | Install to 😰 🛛 Don't install this feature now.                                                                                                    |               |  |
| × This feature will not be available.                                                                                                    |                                                                                                    |               |  |
|                                                                                                    | < Back                                                                                                    | Next > Cancel |  |

4. This will create the following directory:

| server in artes a serve                                                                                                    | still in our drifter others it |        |        |      |   |
|----------------------------------------------------------------------------------------------------|--------------------------------|--------|--------|------|---|
| 😋 🔵 🗢 🚺 Di\Program                                                                                                    | Files\Java\jdk1.6.0_0          | 13 👻 🛃 | Search |      | م |
| 🌗 Organize 👻 🏢 Views                                                                                                    | 👻 😍 Burn                       |        |        |      | 0 |
| Name                                                                                                    | Date modified                  | Туре   | Size   | Tags |   |
| bin<br>db<br>include<br>jre<br>lib<br>COPYRIGHT<br>LICENSE<br>LICENSE.rtf<br>PATCH.ERR<br>README.html<br>README.ja.html<br>README.zh_CN.html<br>THIRDPARTYLICENSEREA | DME.txt                        |        |        |      |   |
| 13 items                                                                                                    |                                |        |        |      |   |

### 3 SET JAVA\_HOME

- 1. Right click on the **My Computer** icon on your desktop and select **Properties** from the drop down menu. Under the **Advanced** tab click the **Environment Variables...** button.
- 2. <u>Press the New button under System Variables to create the following:</u>

| New System Variable     |                                   |
|-------------------------|-----------------------------------|
| Variable <u>n</u> ame:  | JAVA_HOME                         |
| Variable <u>v</u> alue: | C:\Program Files\Java\jdk1.6.0_03 |
|                         | OK Cancel                         |

3. The lis of environmental variables now points JAVA\_HOME to your installation directory.

| Variable                                            | Value                                                             |
|-----------------------------------------------------|-------------------------------------------------------------------|
| APR_ICONV_PATH                                      | C:\Program Files\Subversion\iconv                                 |
| TEMP                                                | %USERPROFILE%\AppData\Local\Temp                                  |
| TMP                                                 | %USERPROFILE%\AppData\Local\Temp                                  |
|                                                     |                                                                   |
|                                                     | <u>N</u> ew <u>E</u> dit <u>D</u> elete                           |
| ystem variables<br>Variable                         | New Edit Delete                                                   |
| Variable                                            |                                                                   |
| ystem variables<br>Variable<br>JAVA_HOME<br>M2_HOME | Value                                                             |
| Variable<br>JAVA_HOME                               | Value<br>C:\Program Files\Java\jdk1.6.0_03                        |
| Variable<br>JAVA_HOME<br>M2_HOME                    | Value<br>C:\Program Files\Java\jdk1.6.0_03<br>C:\java\maven-2.0.5 |

# 4 GEOSERVER INSTALL

- 1. Downloaded the latest GeoServer release: http://docs.codehaus.org/display/GEOS/Download
- 2. Double-click the geoserver-1.6.4.exe installer.

| 👆 GeoServer 1.6.4 Setup |                                                                                                    |
|-------------------------|----------------------------------------------------------------------------------------------------|
|                         | Welcome to the GeoServer 1.6.4<br>Setup Wizard<br>This wizard will guide you through the installation of<br>GeoServer 1.6.4. Please report any suggestions or issues to<br>geoserver-devel@lits.sourceforge.net.<br>Click Next to continue. |
|                         | Next > Cancel                                                                                                    |

3. Press Next, ensure GeoServer discovers the JDK installed previously.

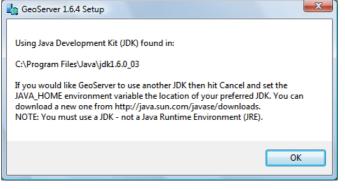

4. GeoServer is a GPL application, press "I Agree" to continue.

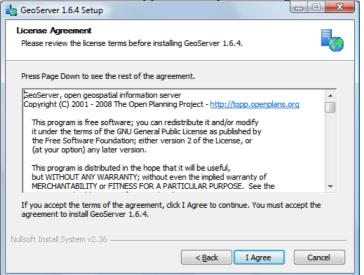

5. GeoServer will install into the Programmers Files directory, press Next to continue.

| GeoServer 1.6.4 Setup                                                                                                    |
|----------------------------------------------------------------------------------------------------|
| Choose Install Location<br>Choose the folder in which to install GeoServer 1.6.4.                                                                               |
| Setup will install GeoServer 1.6.4 in the following folder. To install in a different folder, dick<br>Browse and select another folder. Click Next to continue. |
| Destination Folder           C:\Program Files\GeoServer 1.6.4         Browse                                                                                    |
| Space required: 82.2MB<br>Space available: 7.3GB                                                                                                    |
| Nullsoft Install System v2.36                                                                                                    |

6. GeoServer will store your configuration in a "data directory", the default location will work fine. Press **Next** to continue.

| 🎝 GeoServer 1.6.4 Setup                                                                                                    |        |  |  |
|----------------------------------------------------------------------------------------------------|--------|--|--|
| GeoServer Data Directory<br>Choose the location of your data directory.                                                                                                    | -      |  |  |
| Enter the path to your GeoServer data directory. If you are installing GeoServer for the first<br>time, hit 'Next'. If you are upgrading GeoServer, select your current GeoServer data<br>directory. Find out more information below.<br>If you do not have an existing data directory, leave the field the way it is and hit Next. |        |  |  |
| * How to create a new Data Drectory for upgrade from a previous version                                                                                                    |        |  |  |
| ל:∖Program Files\GeoServer 1.6.4\data dir                                                                                                    |        |  |  |
|                                                                                                    |        |  |  |
| Nullsoft Install System v2.36                                                                                                    | Cancel |  |  |

7. Press **Next** to create the default start menu folder

| GeoServer 1.6.4 Setup                                                          |                           |                   |
|--------------------------------------------------------------------------------|---------------------------|-------------------|
| Choose Start Menu Folder                                                       |                           |                   |
| Choose a Start Menu folder for the G                                           | eoServer 1.6.4 shortcuts. |                   |
|                                                                                |                           |                   |
| Select the Start Menu folder in which<br>can also enter a name to create a new |                           | 's shortcuts. You |
| can also enter a name to create a ner                                          | violuei.                  |                   |
| GeoServer 1.6.4                                                                |                           |                   |
| 7-Zip                                                                          |                           | •                 |
| Accessories                                                                    |                           |                   |
| activePDF                                                                      |                           | =                 |
| Administrative Tools                                                           |                           |                   |
| AVG Free 8.0                                                                   |                           |                   |
| BitPim                                                                         |                           |                   |
| Catalyst Install Manager                                                       |                           |                   |
| Digsby                                                                         |                           |                   |
| Extras and Upgrades                                                            |                           |                   |
| Games                                                                          |                           |                   |
| GeoServer 1.4.1                                                                |                           | *                 |
| Do not create shortcuts                                                        |                           |                   |
| Jullsoft Install System v2,36                                                  |                           |                   |
| rements and sensely a setting the lower                                        |                           |                   |
|                                                                                |                           |                   |

8. Please wait while the application installs.

| geoServer 1.6.4 Setup                                               |        |
|---------------------------------------------------------------------|--------|
| Installing<br>Please wait while GeoServer 1.6.4 is being installed. | -      |
| Extract: validation-1.6.4.jar                                       |        |
| Show details                                                        |        |
|                                                                     |        |
|                                                                     |        |
| Nullsoft Install System v2:36                                       |        |
| < <u>B</u> ack <u>N</u> ext >                                       | Cancel |

9. Congratulations, press Finish to exit the installer.

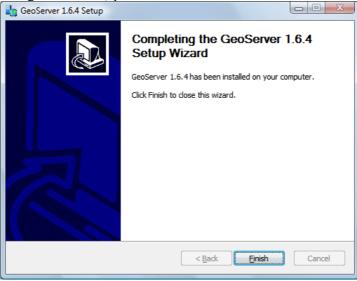

#### **5 STARTING UP GEOSERVER**

In this section you will learn how to start GeoServer, and explore its editing abilities.

- 1. Click Start->Programs >GeoServer 1.6.4 >Start GeoServer GeoServer 1.7.0-RC3 If you have a web GeoServer Administration server already GeoServer Documentation running on port 🃩 Start GeoServer 🌆 Stop GeoServer 8080 you can 🗊 Uninstall change the 2. GeoServer will open up a console running the Jetty Application Server; please wait until jetty.xml file by Jetty indicates it is listening on port 8080 as shown below. hand. tart GeoServer 

   Øi Jan 13:19:59 INFO [geoserver.wms] - Processed layer group 'tiger-ny'

   Øi Jan 13:19:59 INFO [geoserver.wms] - Processed layer group 'tasmania'

   Øi Jan 13:19:59 INFO [geoserver.wms] - Processed layer group 'tasmania'

   Øi Jan 13:19:59 INFO [geoserver.wms] - Processed layer group 'spearfish'

   Øi Jan 13:19:59 INFO [geoserver.confg] - Loading service 'wms'

   Øi Jan 13:20:01 INFO [util.GeoServerConfiguration] - No context parameter, syste

   m or Java environment variables found for GEOSERVER\_WMS\_URL

   Øi Jan 13:20:01 INFO [util.GeoServerConfiguration] - Reverting to http://localho

   st:8000/geoserver/wms?request=GetCapabilities

   Øi Jan 13:20:01 INFO [util.GetCapabilitiesConfiguration] - Constructing from url

   http://localhost:8000/geoserver/wms?request=GetCapabilities

   Øi Jan 13:20:01 INFO [util.GetCapabilitiesConfiguration] - Constructing from url

   http://localhost:8000/geoserver/wms?request=GetCapabilities

   Øi Jan 13:20:01 INFO [util.GetCapabilitiesConfiguration] - Constructing from url

   http://localhost:8000/geoserver/wms?request=GetCapabilities

   Øi Jan 13:20:01 INFO [layer.TileLayerDispatcher] - TileLayerFactor constructed

   Øi Jan 13:20:01 INFO [geowebcache.GeoWebCacheDispatcher] - set TileLayerDispatch

   \* 01 Jan 13:20:01 INFO [geowebcache.GeoWebCacheDispatcher] - Invoked setServletPre fix(gwc) 01 Jan 13:20:01 INFO [wms.WMSService] - Got passed 1 configuration objects for g 01 Jan 13:20:01 INFO LWMS.WMSServiceJ - Got passed I configuration of etCapabilities. etCapabilities. 01 Jan 13:20:01 INFO LWMS.WMSService] - Will proxy requests to backend that are not getmap or getcapabilities. 22884 [main] INFO /geoserver - Initializing WebApplicationContext for Struts Act ionServlet 'action', module '' 22943 [main] INFO org.mortbay.log - Opened C:\Program Files\GeoServer 1.7.0-RC3\ logs\2009\_01\_01.request.log 23009 [main] INFO org.mortbay.log - Started SelectChannelConnector@0.0.0:8080
  - 3. Open up a web browser and enter the URL: http://localhost:8080/geoserver

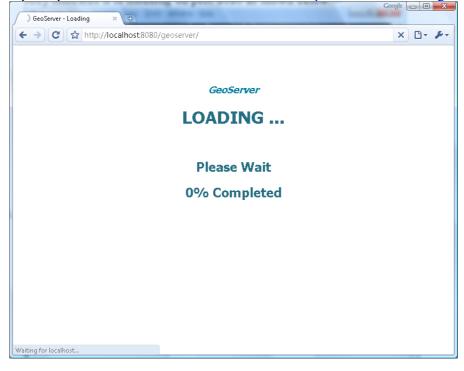

4. We need to login before we can use the configuration screen. Click on the "Login" link in the upper right corner.

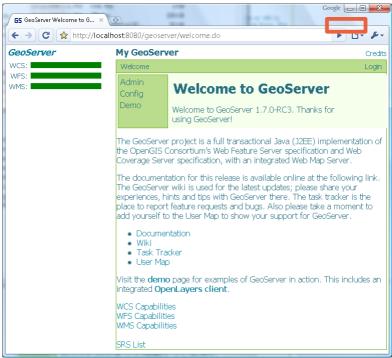

5. Login using "admin" and "geoserver" as the credentials. My GeoServer Credits

| Welcome   Log  | in                                                                                   | Login            |
|----------------|--------------------------------------------------------------------------------------|------------------|
|                | <b>Login</b><br>Login to Geoserver.                                                  |                  |
| by editing GE( | user=admin and password=ge<br>DSERVER_DATA_DIR/security/<br>ntroduction for details. |                  |
| Usern          | ame: <mark>admin</mark>                                                              |                  |
| Passv          | vord:                                                                                |                  |
|                | 🔲 Remember my login d                                                                | on this computer |
|                | Submit Reset                                                                         |                  |

6. Press Submit to return to the welcome screen. You can now press "Config" to begin customizing GeoServer.

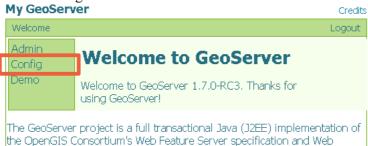

Coverage Server specification, with an integrated Web Map Server.

7. Continue deeper into the configuration system by pressing "**WMS**" and then "**Description**". As you navigate you can see where you are along the top of the screen. Please take a moment to change the title of your WMS Service.

|                                                                                                    | 1.8.1.8.1.          | Google                                                      |         |
|----------------------------------------------------------------------------------------------------|---------------------|-------------------------------------------------------------|---------|
| 🖉 🕞 GeoServer Web Map Serv 🗙 🕅                                                                                                    | <del>\$</del>       |                                                             |         |
| ← → C ☆ http://localh                                                                                                    | ost:8080/geoserver/ | config/wms/description.do                                   | 🕒 • 🔑 • |
| GeoServer                                                                                                    | My GeoServer        |                                                             | Credits |
| WMS:                                                                                                    | Welcome   Config    | WMS   Description                                           | Logout  |
| GeoServer         Sep 20, 5:19 AM           Configuration         Sep 20, 5:19 AM           XML         Sep 20, 5:19 AM           Update Sequence:         0           Apply         Save |                     | Veb Map Server Description                                  |         |
| Apply Save Load                                                                                                    | Name:               | OGC:WMS                                                     |         |
|                                                                                                    |                     | My GeoServer WMS                                            |         |
|                                                                                                    | Constraints:        | NONE                                                        |         |
|                                                                                                    | Fees:               |                                                             |         |
|                                                                                                    | Maintainer:         | http://jira.codehaus.org/secure/BrowseProject.jspa?id=10311 |         |
|                                                                                                    |                     | WFS<br>WHS<br>GEOSERVER                                     |         |
|                                                                                                    | Keywords:           |                                                             |         |
|                                                                                                    |                     |                                                             | .11     |
|                                                                                                    |                     | This is a description of your Web Map Server.               |         |
|                                                                                                    | Abstract:           |                                                             |         |
|                                                                                                    |                     | Submit Reset                                                |         |
|                                                                                                    |                     | Submit Reset                                                |         |

8. Press the "Apply" button in the top left corner.

| GeoServer ©                                                                                                    | My GeoServer                                                                                                    | Credits |
|----------------------------------------------------------------------------------------------------|----------------------------------------------------------------------------------------------------|---------|
| WMS:<br>GeoServer Aug 14, 12:03 AM<br>Configuration Aug 14, 12:03 AM<br>XML Aug 14, 12:03 AM<br>Apply Save Load | Welcome   Config   WMS   Description Web Map Server Desc<br>Configuration of Web Map Server informat<br>metadata | -       |
| <i>(.</i> <b>1</b> · 11                                                                                         | Name: My GeoServer WMS<br>Title: Local Web Map Server                                                            |         |

(this allows you to try out the settings without saving)

9. You can see that you have unsaved changes as the date has changed next to "GeoServer\*". This section of the screen shows how healthy your server is. The fact that we have a green bar shows that everything is working.

| GeoServer ©                                                                                                    | My GeoServer                        | Credi  |
|----------------------------------------------------------------------------------------------------|-------------------------------------|--------|
| Data:<br>GeoServer * Sep 9, 8:41 PM<br>Configuration Aug 14, 12:03 AM<br>XML Aug 14, 12:03 AM<br>Aug 14, 12:03 AM<br>Apply Save Load | Welcome   Config                    | Logout |
|                                                                                                    | Server<br>WCS<br>WFS<br>WMS<br>Data | 1      |
|                                                                                                    | Data loaded without incident        |        |

10. Pressing the "Save" button will save your changes into the data directory specified during the installation.

#### 6 WFS-T DEMO

One of the things that makes GeoServer a capable Web Feature Server is the ability to edit (The "T" is for transactional in WFS-T).

1. Return to the "Welcome" screen and select "Demo"

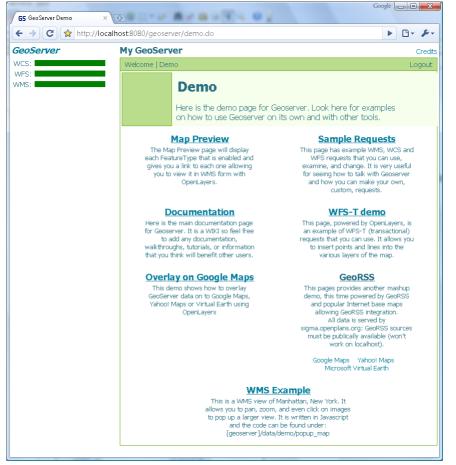

2. Click on the "WFS-T demo" to open a new tab. As this Open Layers application is started up you can watch the GeoServer console respond to queries.

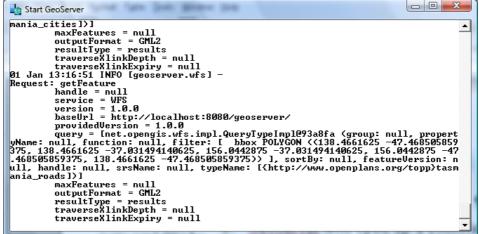

3. This will bring up a web application put together with "Open Layers".

This is the same map used as a reference point for the uDig "Walkthrough 2" tutorial.

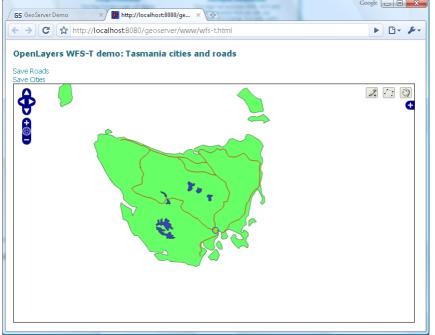

4. You can use the point and line tools to draw additional roads and cities onto the map. The links at the top of the page can be used to submit your work to GeoServer.

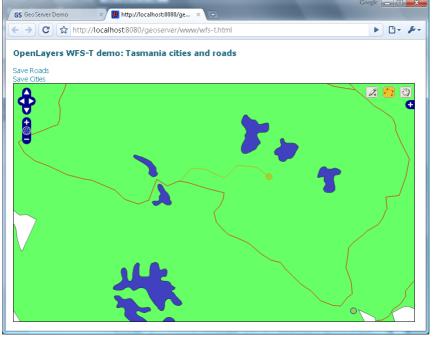

# 7 THINGS TO EXPLORE

If you finish early here are some challenges.

- Try out some of the others demos
- The "Sample Requests" demo lets you try out requests one at a time by selecting them from a List and hitting Send. Try out a GetMap request by hand.
- Config > Server You can fill in your contact details here, and turn down the amount of logging to let GeoServer run faster
- Config > WMS > Rendering Turn off anti aliasing for a speed boost.
- Config > Data > DataStores Register new shape files and data bases. You can use the same PostGIS database from uDig walkthrough 1.
- Config > Data > FeatureTypes Publish select FeatureTypes from your DataStores
- Config > Data > Style Control the rendering of specific FeatureTypes

How can you use GeoServer in your organization?

Remember you can hit "Apply" to try out your settings. If you do not like them you can hit "Load" to reset the configuration to the last time saved.